## Citizen Self Service (CSS) Instructions – Resubmittal After City Review

## Energov eReviews for Permits and Construction Document Review City of Columbia, MO - Building & Site Development

Below is a step-by-step guide for re-submitting construction documents after a dis-approved city review. (Note: there are multiple ways to complete some of the steps, and users will find additional functionality in CSS not discussed here.)

Note that in this example, the submittal was deemed to be complete by all reviewing departments, and thus passed the Initial Screening Process (ISP). Applicants whose submittals do not pass the ISP will be notified of the deficiencies via CSS and Email, and additional documents or information will need to be uploaded until all reviewing departments indicate the submittal is complete. Marked-up PDFs will not generally be used for the ISP.

In this example, a permit application and documents were submitted for a New Commercial Building permit through the Citizen Self Service (CSS) portal. The submittal passed the Initial Screening Process, and was subsequently reviewed by city staff from various departments. The submittal was Not Approved by one or more departments, so the Applicant was notified by Email and a new item requiring Attention is displayed on the Applicant's CSS Dashboard. Clicking the Attention button lists all permit applications that require some attention by the Applicant.

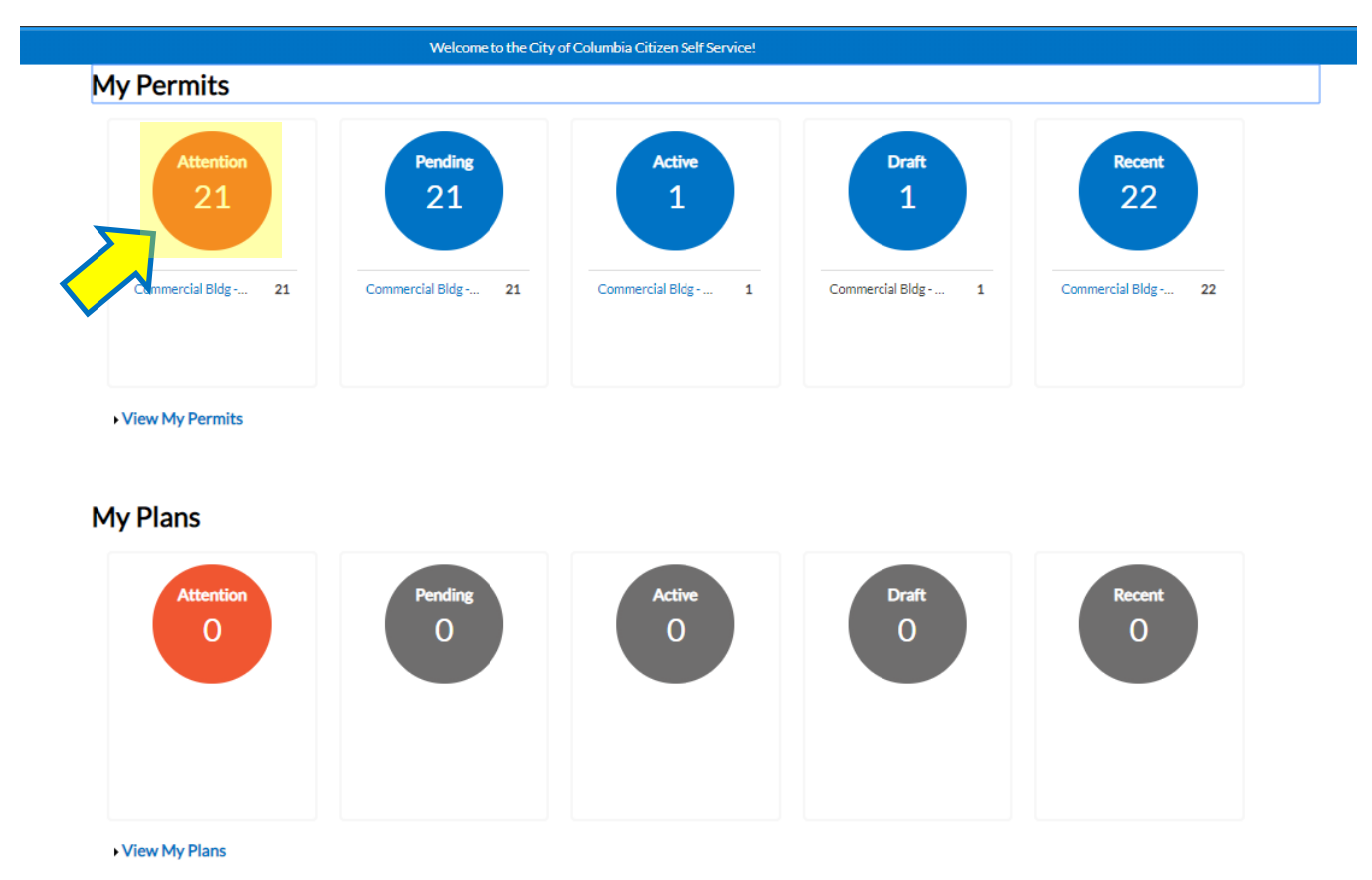

Find the permit of concern in the list and click its number.

## *Citizen Self Service (CSS) Instructions – Resubmittal After City Review*

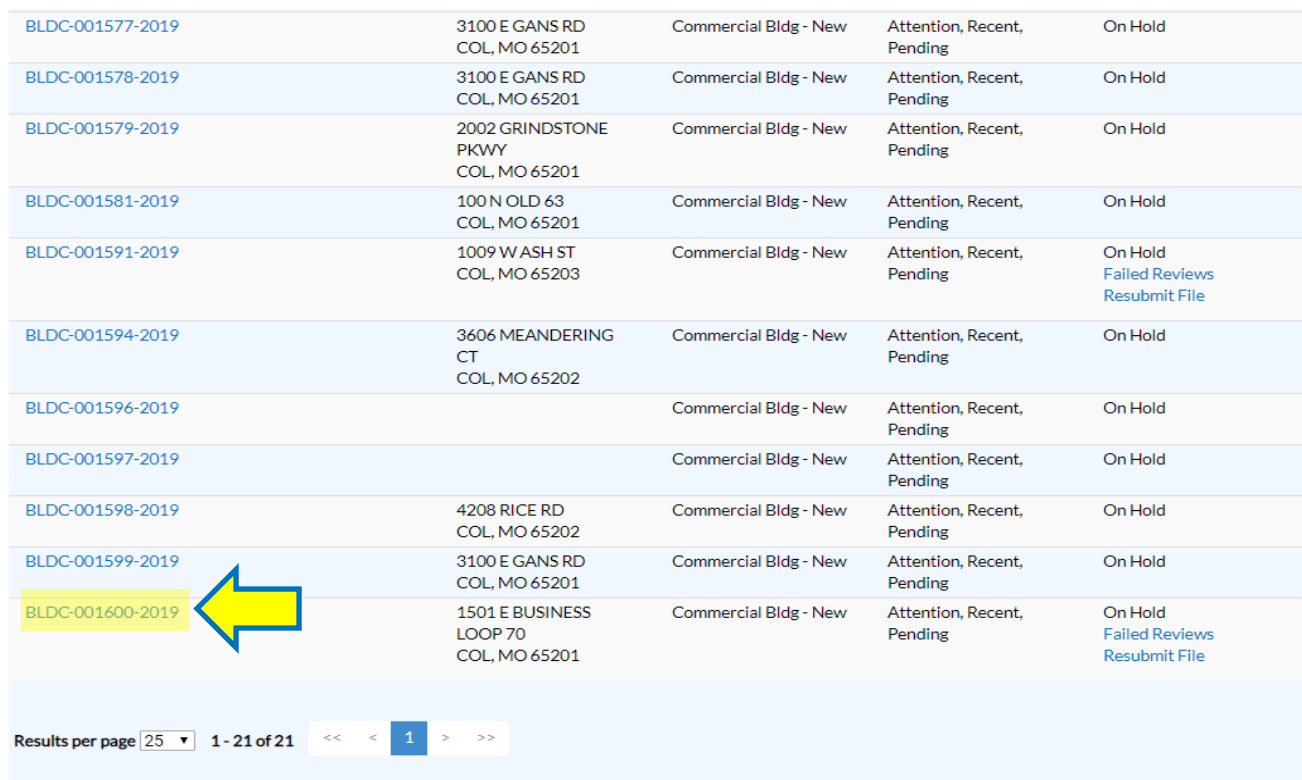

This brings up the Permit Summary screen. Various information about the permit can be seen. Notice the Attachments button has a red circled "!", indicating attention is needed on one or more project files. Same with the Reviews button, which indicates there are failed reviews on this case. Click the "Attachments" button.

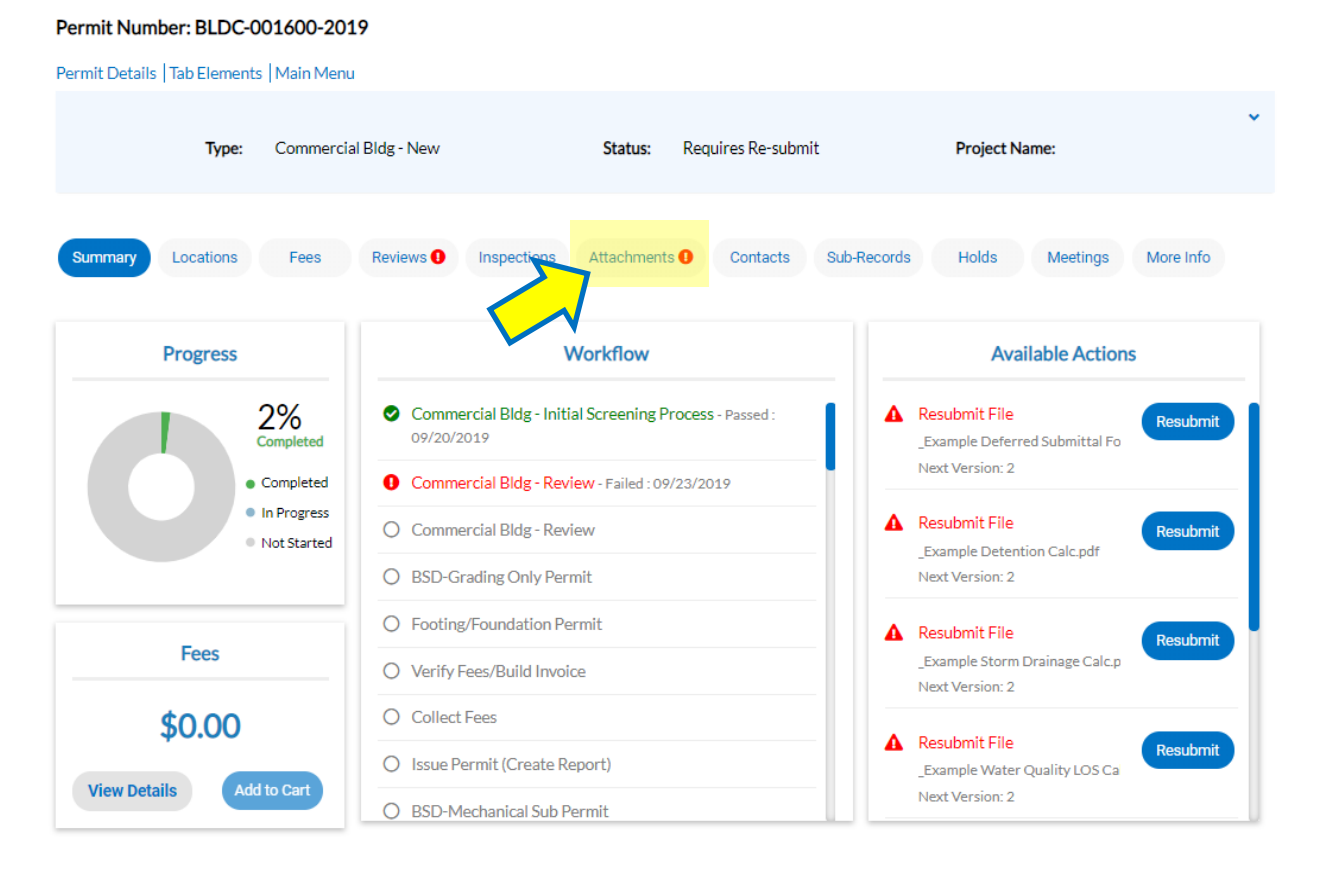

All of the permit files are displayed. The files that were required for resubmittal by one or more reviewers are marked with the "attention needed" icon (red circled "!"), and have the blue "Resubmit" button present. These files contain review markups. Click each of the hyperlinks to download and view these files using PDF software. Also note there is a new file present titled "Markup Summary and Responses." This file was generated by city staff, and is an itemized list of all the markups placed on all the drawings that were required for resubmittal. Applicants may use this itemized list to generate written responses to all comments, which is also required to be resubmitted. (This is analogous to the comment letter sent out by city staff after plan review, and the response letter that was resubmitted, used in the old paper process.)

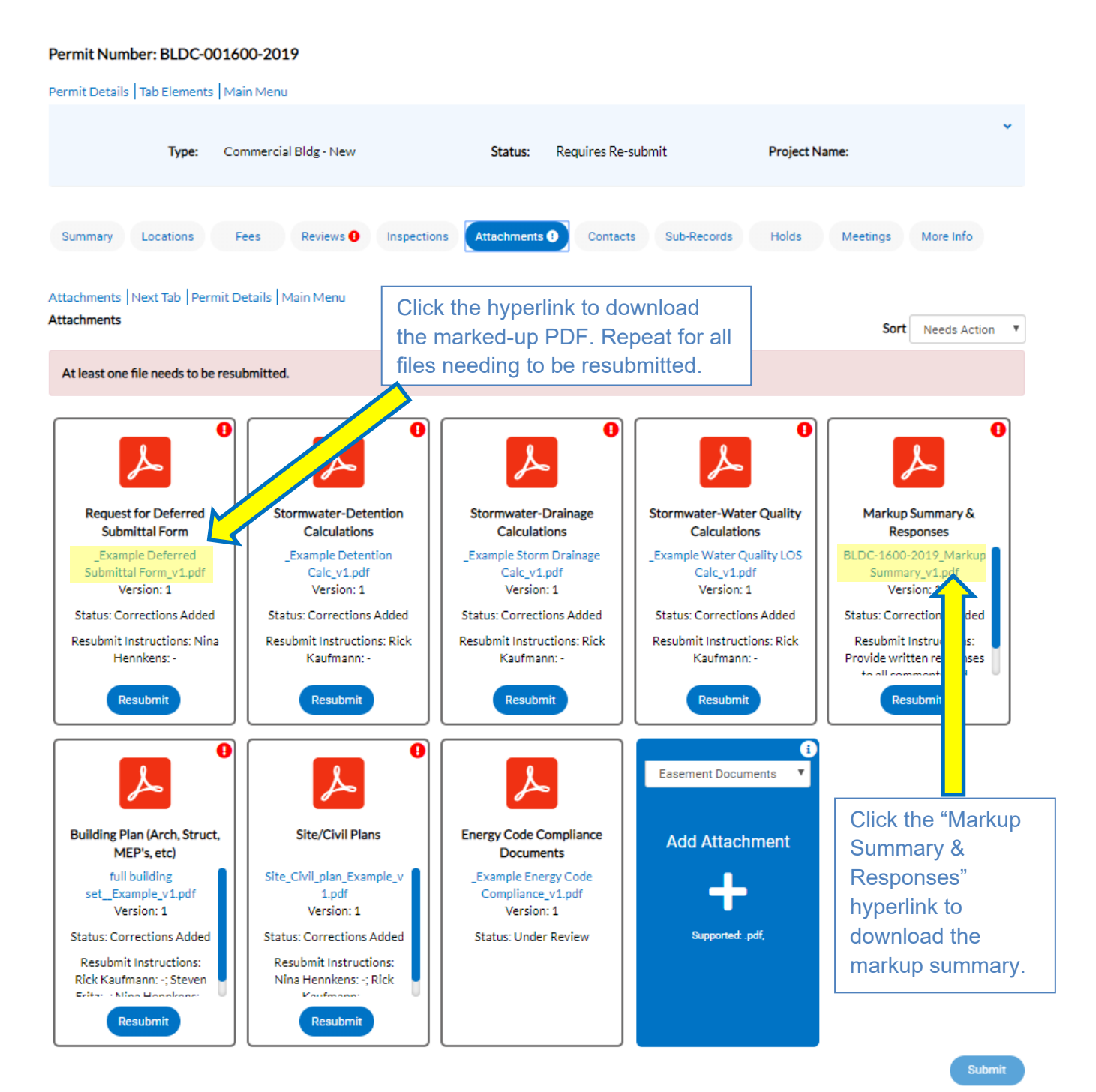

 Below is an example of a marked-up PDF (excerpt). The markups are color-coded by department making the comment, as indicated in the chart below.

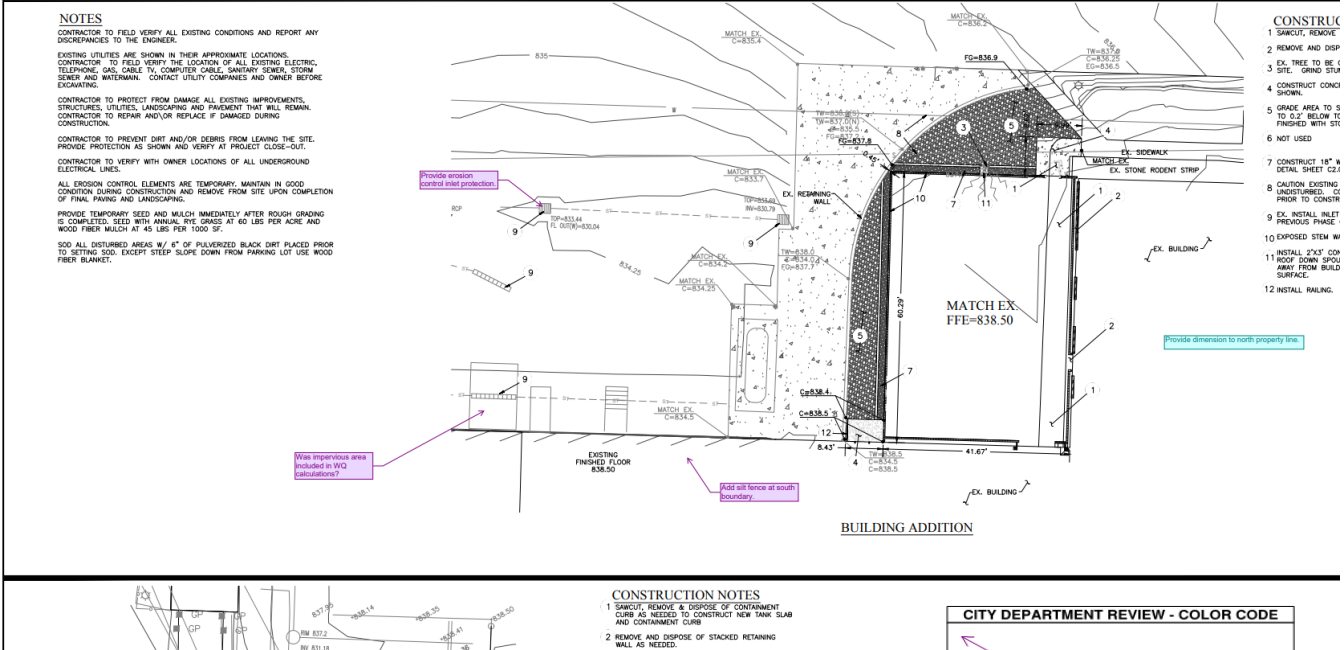

3 REMOVE PORTION OF EXISTING FENCE AS NEEDED

Below is an example page from the Markup Summary & Response PDF.

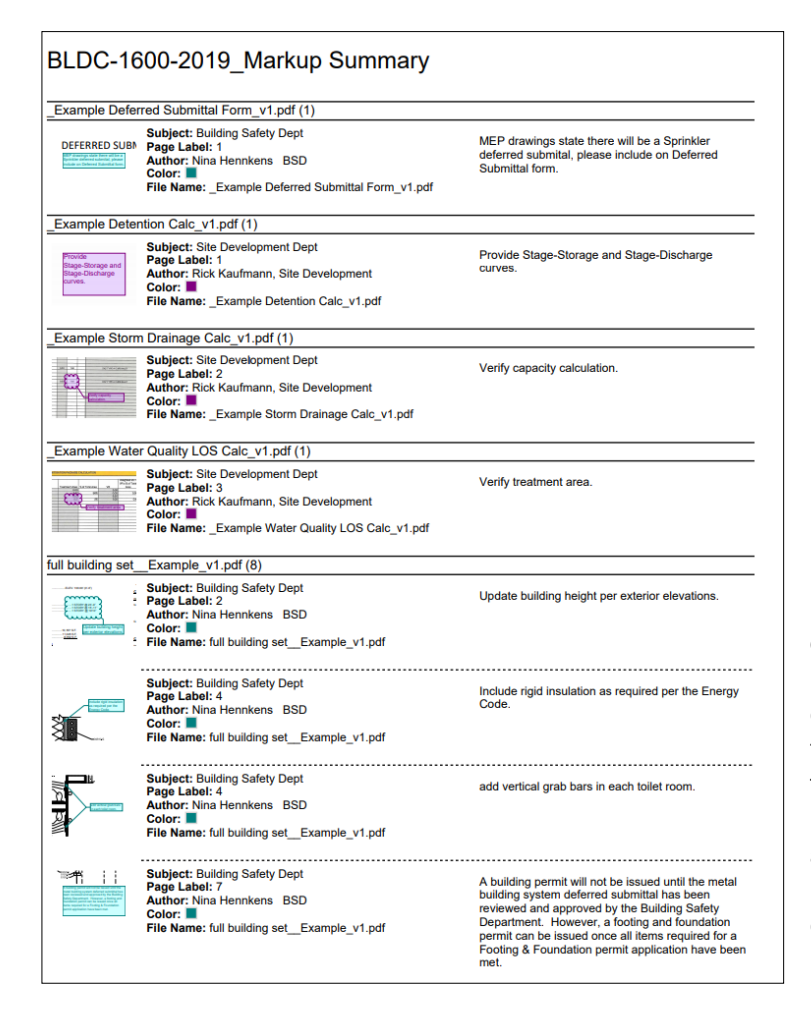

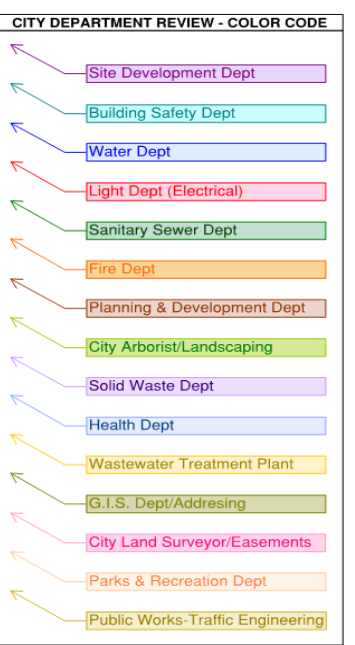

Note that the markups are sorted by file name (which PDF file the markup appears on), and by reviewing department. A thumbnail view and other information for the markup is shown. Please provide written responses to all comments. Responses can be added directly to the Markup Summary & Response PDF (in the form of a text box, etc.); or the comments can be transferred to a separate document such as a letter, and responses added there. Regardless, a PDF file listing the city review comments and Applicant responses will need to be submitted, similar to the old paper process.

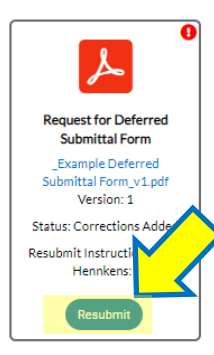

Once all permit files have been revised to address city comments, and the PDF containing written responses to comments is completed, the Applicant is ready to resubmit. Important: Resubmittal will need to wait until ALL files needing to be resubmitted (plus any brand new files that are required) have been revised and are ready for submission. Piecemeal resubmittal will not be allowed and if attempted, will result in significant delay of permit approval since the system is not built to handle this.

To resubmit, navigate to the same Attachments screen as before. Click "Resubmit" on any of the cards.

Now a Resubmit File(s) screen is displayed, which indicates a three-step process indicated by the progress bar along the top. The first step, Files, also shows a hyperlink to all files needing to be resubmitted, along with the version of the file, any special resubmit instructions, and an itemized list of city staff markups. The  $2<sup>nd</sup>$  step, Reviews, presents a recap of the review history for this case. There will typically be no action required for these first two steps; simply click "Next" for each.

Step 3, Resubmit, is where revised PDFs will be uploaded. A list of all files needing to be resubmitted is again displayed, but with a different look. By each is a "Select File" button, which will allow the revised PDFs to be uploaded. Click "Select File" for the appropriate category, and navigate to the location where the file is stored on the Applicant's device. Files must be selected and added in this way one at a time. Add the PDF containing written responses to comments using the "Markup Summary & Responses" category.

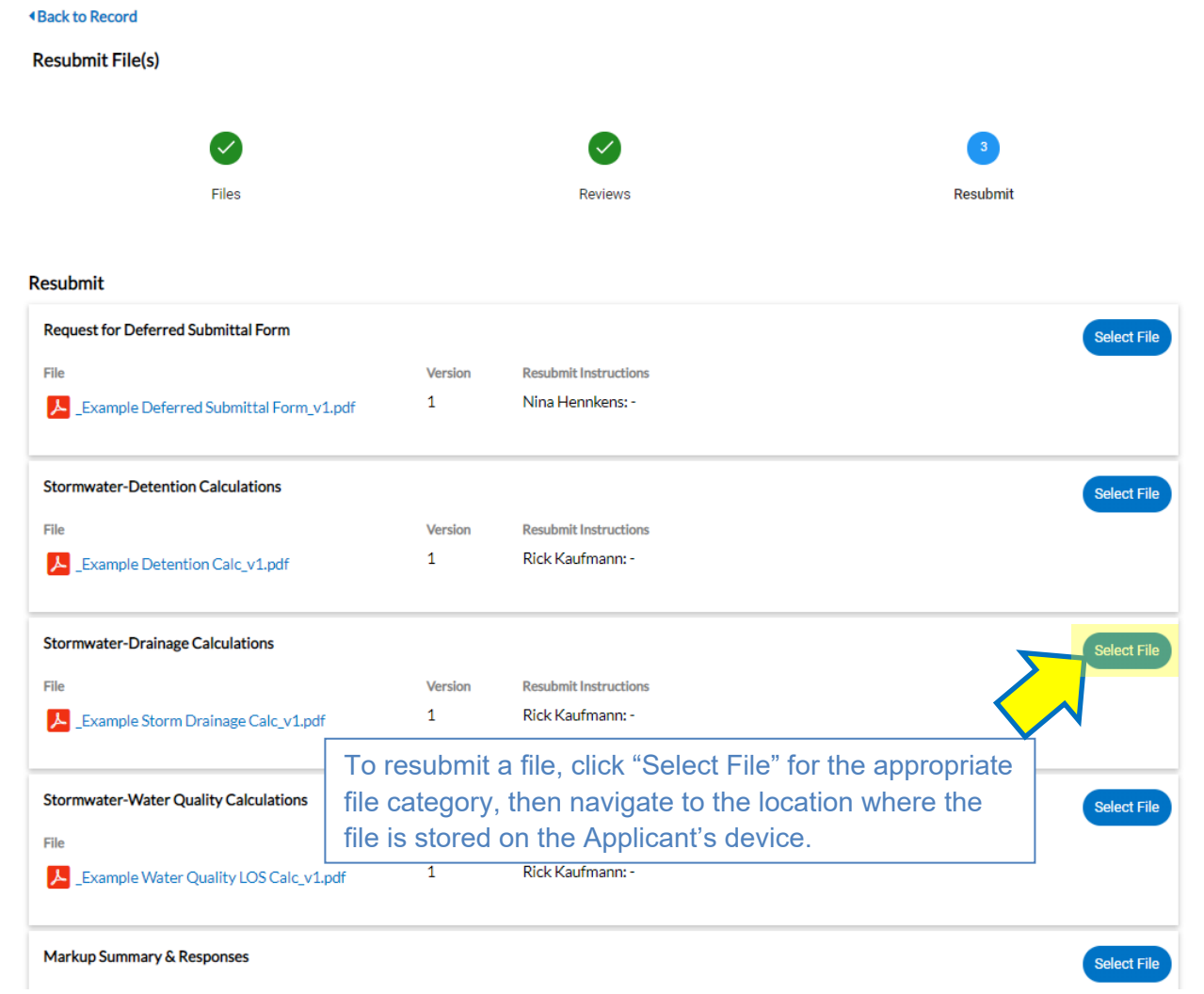

Once all files have been added, click "Submit" at the bottom of the screen. When the files have been submitted, a success message will appear. The resubmittal process is now complete. However, if city staff requested any brand new files be submitted, see below. The process to upload brand new files is separate from that of uploading revised files that were previously submitted. It is important that these two processes be completed quickly one after another, as city staff may begin the review process once the first batch of files is received, and will not know the Applicant intends to submit additional files.

To upload brand new files, navigate to the same Attachments screen as before. Notice that the "attention needed" icon (red circled "!") and the blue "Resubmit" button are no longer present for the files that were just re-submitted. In addition, previously submitted files are available for review by clicking the hyperlink and downloading to the Applicant's device. Older versions of the permit files (still containing city review markups) are also available by clicking the "History" button. To upload brand new files, use the blue "Add Attachment" card, and follow the instructions below.

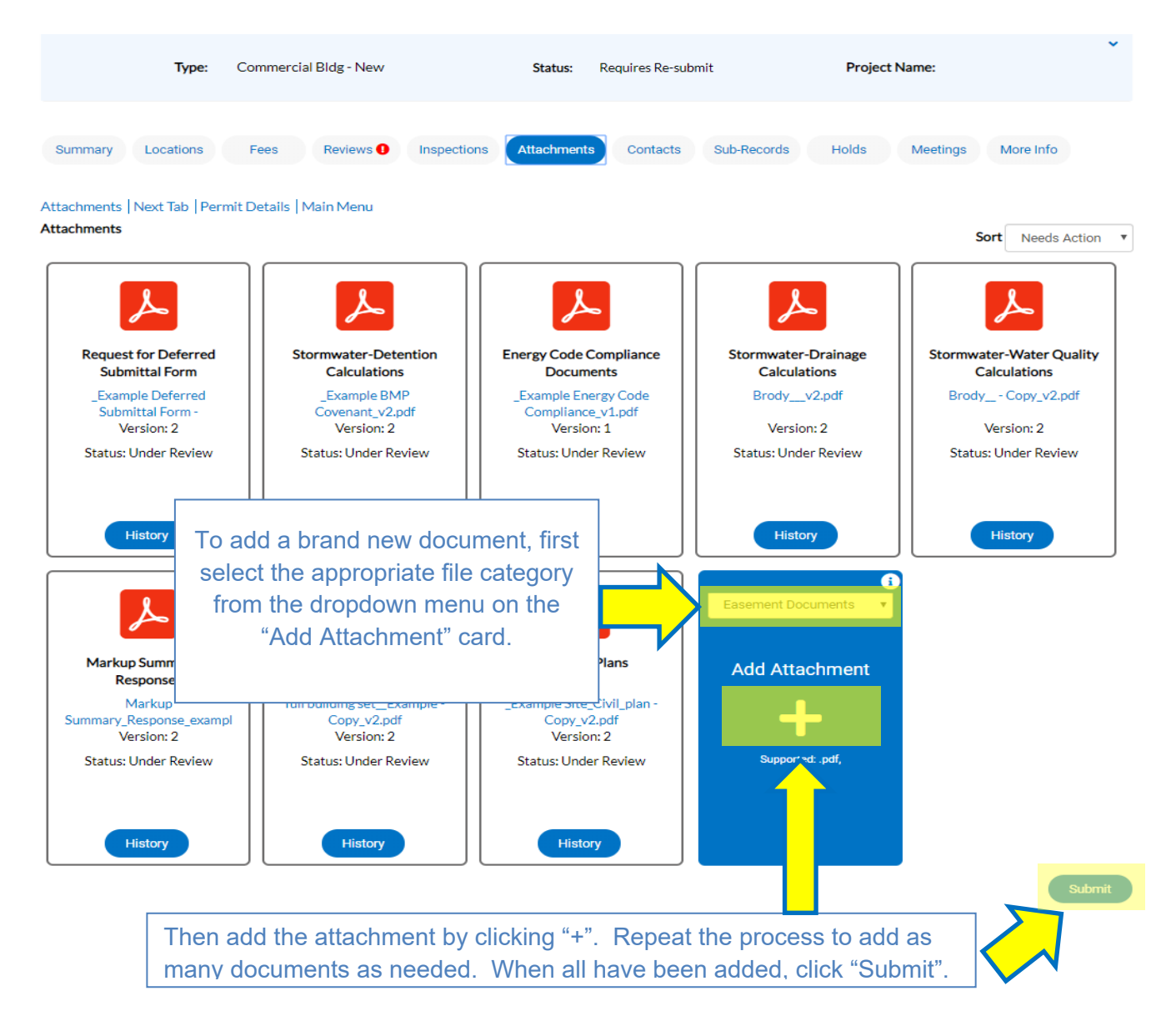

Once all required documents are uploaded, the resubmittal is complete. The status can be seen on the permit case main screen in CSS. This is also where responses and review information from city staff will be accessed.